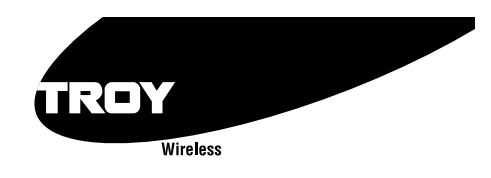

WindPort<sup>™</sup>

Bluetooth™ PC Card

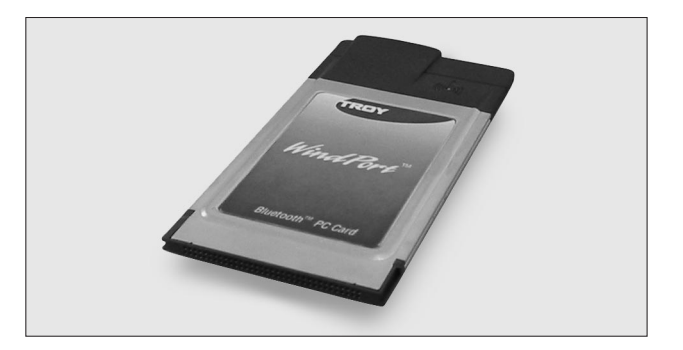

# Quick Install Guide

Part Number 40151-100 Revision 1.0

### **Copyright Notice**

All rights reserved. No part of this publication may be reproduced, stored, in a retrieval system, or transmitted in any form or by any means, electronic, mechanical, photocopying, recording, or otherwise, without the prior written permission of TROY Group, Inc. The information contained herein is designed only for use with this TROY product. TROY is not responsible for any use of this information as applied to other products.

Neither TROY nor its affiliates shall be liable to the purchaser of this product or third parties for damages, losses, costs, or expenses incurred by purchaser or third parties as a result of accident, misuse or abuse of this product or unauthorized modifications, repairs, or alterations to this product, or (excluding the U.S.) failure to strictly comply with TROY'S operating and maintenance instructions.

### **Warranty Notice**

TROY GROUP, INC. SPECIFICALLY DISCLAIMS THE IMPLIED WAR-RANTIES OF MERCHANTABILITY AND FITNESS OF THIS PRODUCT FOR A PARTICULAR PURPOSE. TROY shall not be liable for any errors contained in this manual or for any damages resulting from loss of use, data profits, or any incidental or consequential damages arising from the use of TROY products or services.

### **Trademark Notice**

WindPort and WindConnect are registered trademarks of TROY Group, Inc. *Bluetooth* is a trademark of BLUETOOTH SIG, Inc. and licensed to TROY.

General Notice: Other product names used herein are for identification purposes only and may be trademarks of their respective owners. TROY disclaims any and all rights in those marks.

Copyright © 2001 by TROY Group, Inc.

# **Contents**

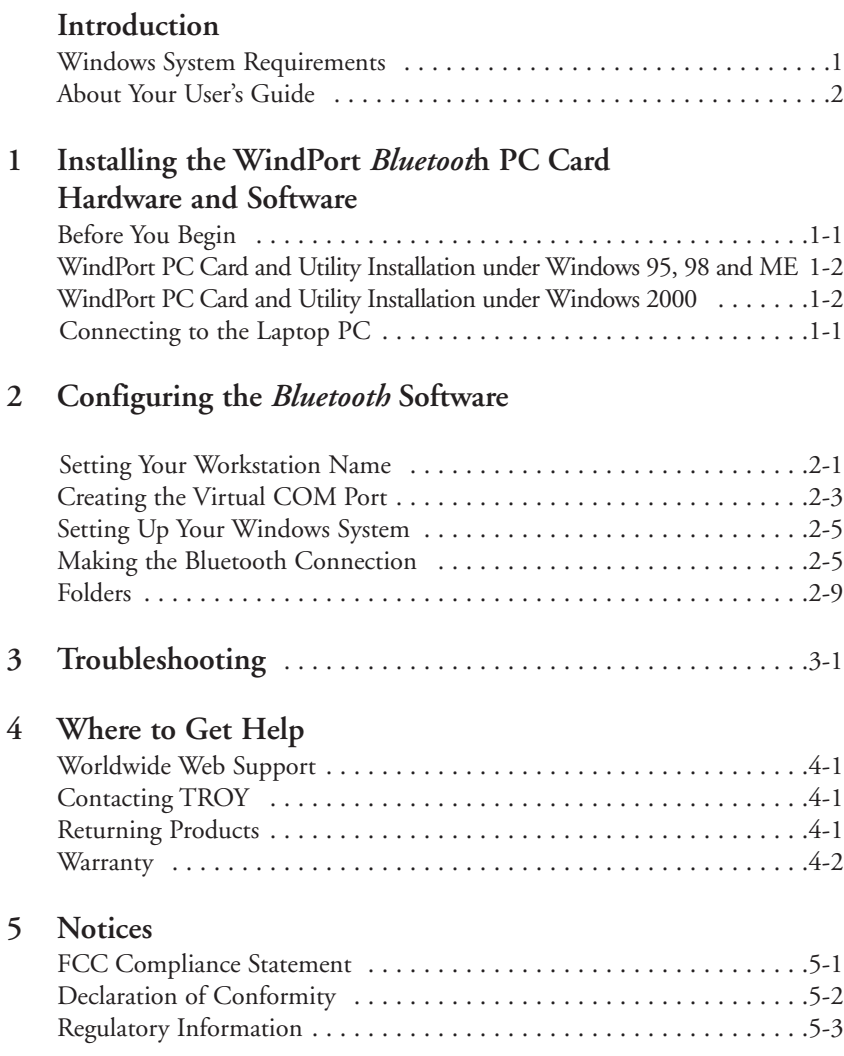

# **Introduction**

The TROY WindPortTM BluetoothTM PC Card is a device that enables wireless communications capabilities on most models of laptop computers By using the WindPort, you can conveniently communicate with other devices, such as printers, mobile phones, and PDAs, without using a cable, as shown in the diagram below.

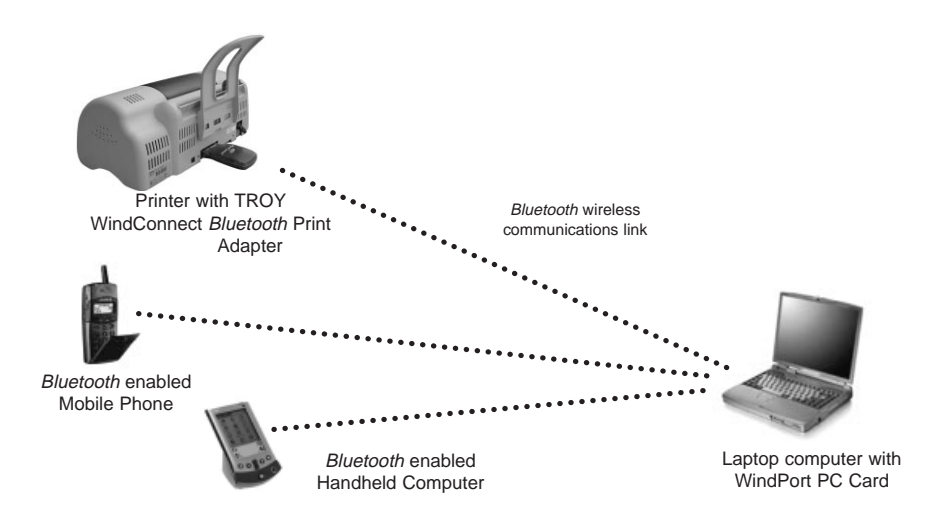

### **WindowsTM System Requirements**

To use the WindPort *Bluetooth* PC card, your system should include:

- ◗ A laptop computer with a Pentium 133MHz or higher processor
- ◗ At least one free PCMCIA card slot
- ◗ Microsoft Windows 98, 2000, ME, or Windows XP
- ◗ At least 64MB RAM
- ◗ At least 10MB of free hard disk space to install the software
- A CD-ROM drive

### **Unpacking and Handling**

The WindPort shipping box contains the following items:

- ◗ WindPort *Bluetooth* PC Card
- ◗ WindPort *Bluetooth* PC Card Quick Install Guide
- ◗ Installation CD-ROM

The WindPort *Bluetooth* PC Card is designed to withstand normal handling procedures, but reasonable precautions should be exercised during installation, particularly with regard to static discharge.

- ◗ Make sure that you are adequately grounded by touching a bare metal part of the PC while installing the WindPort *Bluetooth* PC Card.
- ◗ Avoid moving around the work area in order to eliminate static charge buildup.
- ◗ If possible, do not work on a carpeted area.

### **About Your Quick Install Guide**

This book contains system requirements, important safety information, and instructions on:

- ◗ Installing the WindPort hardware
- ◗ Using the WindPort with a Microsoft Windows system

### **Installing the PC Card Bluetooth™ Hardware and Software 1**

You can now configure your laptop PC to communicate wirelessly to other *Bluetooth* devices. To do this, you will use TROY-provided *s*oftware to create a special local communication port.

### **Before You Begin**

Before you begin the installation, make sure that:

- ◗ The laptop PC is powered on
- ◗ Windows is running
- ◗ Windows 98 and ME users should either have their original Windows CD-ROM distribution kit or should have the Windows files available in the \WINDOWS\OPTIONS\CABS directory on their hard drive (the installation process requires certain Windows files that are not normally pre-installed)

### **WindPort PC Card and Utility Installation under Windows 95, 98, and ME**

- 1. Insert the WindPort PC Card into the PCMCIA slot and turn on the computer. The Windows wizard will automatically detect the adapter and display New Hardware Found. Click on Next to continue.
- 2. Select the Search for the best driver for my device [recommended] option and click on Next.
- 3. Insert the WindPort Installation CD-ROM and select the location where the driver is placed. We recommend that you use the Specify a location

option, which allows you to directly enter the path to the appropriate driver (if you are installing from the CD-ROM, this is typically D:\drivers\win9x). Then click on Next to continue.

- 4. Windows will identify and display the WindPort as a Bluetooth PC Card. Click on Next to confirm the driver selection.
- 5. Follow the instructions on the screen and accept the default values. Note that the Found New Hardware Wizard will appear multiple times during the installation process.
- 6. If the wizard prompts you to insert the Windows disk or CD, insert the Windows CD or direct it to search the  $\alpha$  propriate folders on your hard drive.
- 7. When the installation process is complete, restart your computer.
- 8. To install the WindPort *Bluetooth* Utility, insert the WindPort Installation CD-ROM once again. Double click on the setup.exe icon.
- 9. Follow the on-screen instructions to complete the utility installation. Two programs will be installed when you have completed the installation process:
	- ◗ *Bluetooth* Neighborhood
	- ◗ *Bluetooth* Software Suite

You have finished the hardware and software installation process under Windows 95, 98, or ME. You may now proceed to the next chapter for configuration the software.

### **WindPort PC Card and Utility Installation under Windows 2000**

- 1. Insert the WindPort PC Card into the PCMCIA slot and turn on the computer. The Windows wizard will automatically detect the adapter and prompt you to install the required driver. Click on Next to continue.
- 2. Select the Search for a suitable driver for my device [recommended] option and click on Next.
- 3. Insert the WindPort Installation CD-ROM and select the location where the driver is placed. We recommend that you use the Specify a location option, which allows you to directly enter the path to the appropriate driver (if you are installing from the CD-ROM, typically this is D:\drivers\w2k). Then click on Next to continue.
- 4. Windows 2000 will display the adapter as WindPort as a Bluetooth PC Card. The wizard may identify multiple drivers that are suitable for this device. If this is the case, select the Install one of the other drivers check box, and, in the subsequent menu, highlight the driver located in the w2k folder. Click on Next to confirm the driver selection.
- 5. Follow the instructions on the screen and accept the default values. Note that the Found New Hardware Wizard will appear multiple times during the installation process.
- 6. Click on Yes to continue if the Windows wizard prompts you that the WindPort driver does not contain a Microsoft Digital Signature.
- 7. To install the WindPort *Bluetooth* Utility, insert the WindPort Installation CD-ROM once again. Double click on the setup.exe icon.
- 8. Follow the on-screen instructions to complete the utility installation. Two programs will be installed when you have completed the installation process:
	- ◗ *Bluetooth* Neighborhood
	- ◗ *Bluetooth* Software Suite

You have finished the hardware and software installation process under Windows 2000. You may now proceed to the next chapter for configuration the software.

### **Configuring the BluetoothTM Software 2**

After you have completed the software and hardware installation process, an icon for the *Bluetooth* Neighborhood will appear on your desktop. In addition, you can access the *Bluetooth* Software Suite from the Windows Start menu in the Windows Control Panel window. In addition, the Bluetooth Configuration Tool can also be accessed from the Windows Control Panel.

### **Setting Your Workstation Name**

Before using the *Bluetooth* software, you should provide a name for your workstation (the local device). To do this:

1. Start the *Bluetooth* Neighborhood program by double clicking on the desktop icon.

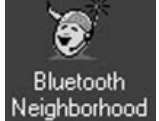

2. The *Bluetooth* Neighborhood appears. Click Bluetooth on the menu bar, and then click Bluetooth Neighborhood Properties.

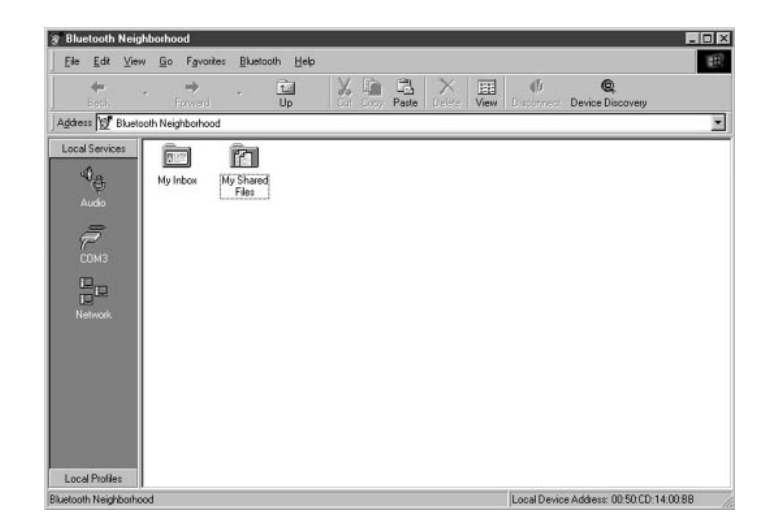

3. The Bluetooth Neighborhood Properties dialog box appears. At the top of the dialog box, click the Settings tab.

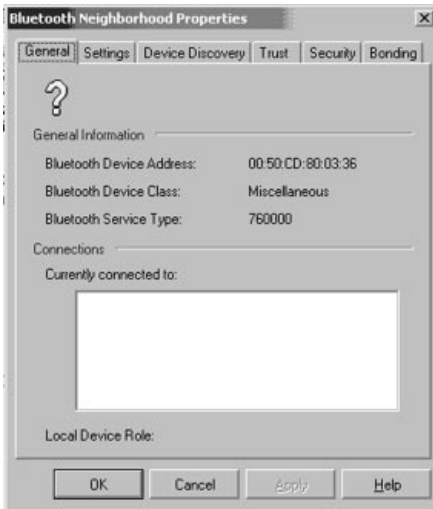

4. In the Bluetooth Device Name text box, type the device name you wish remote users to see. (for example, "Adam"). You may also select the appropriate *Bluetooth* Device Class (for example, "Laptop").

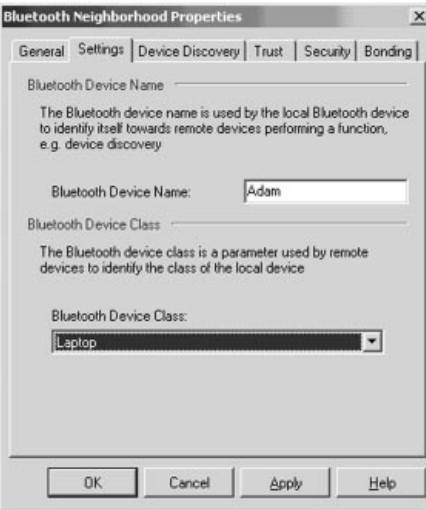

5. Click OK.

### **Creating the Virtual COM Port (Required for Serial Port Profile; Optional for Other Profiles)**

The WindPort uses virtual COM ports to communicate with remote *Bluetooth* devices. A *Bluetooth* COM port is identical in function to a regular hardwired PC serial port (for example, COM1) except that the data is transmitted wirelessly. The operation of these virtual COM ports is transparent to application programs; that is, if a program works with a regular PC serial port, it should also work with the WindPort virtual COM ports. The WindPort comes pre-configured to handle most *Bluetooth* profiles:

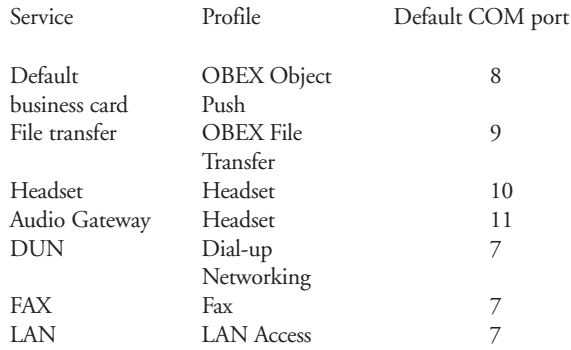

To use the WindPort adapter with the Serial Port Profile, you must first create one or more virtual COM ports. This is done as follows:

- 1. Click the Windows Start button, select Settings and then Control Panels.
- 2. The Control Panel window appears. Double click on the Bluetooth Configuration Tool.

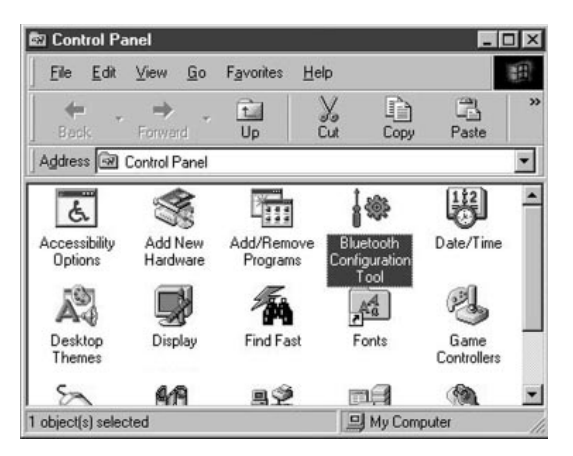

3. You see the Bluetooth Configuration Tool dialog box. Click Add.

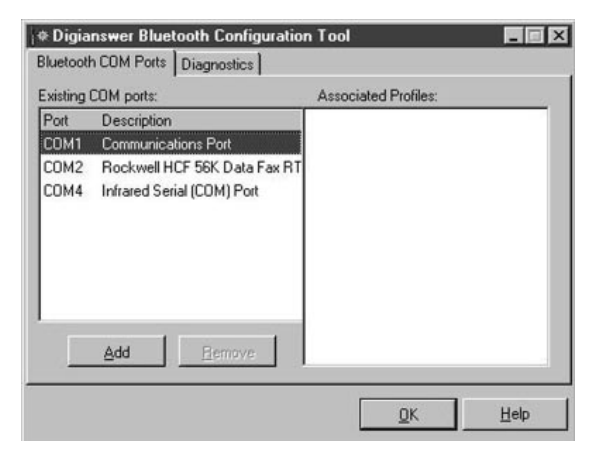

4. To add a new *Bluetooth* Port, select a free port name (COM1-COM99) and click the Add button. Please allow a few seconds for the Device Manager to update after either removing or adding a port.

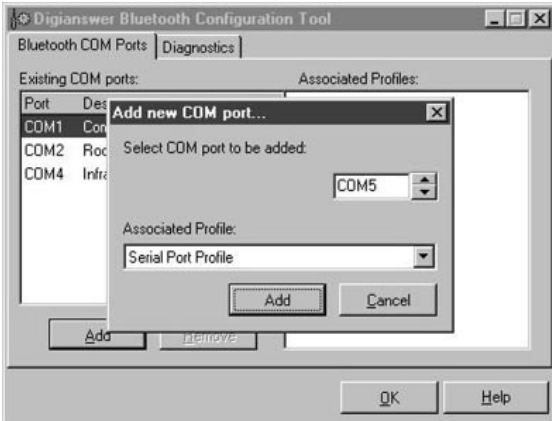

5. Your new port will now be displayed. Check the *Bluetooth* profile(s) that you want to enable on the virtual COM port and then click OK. Note that certain application programs only allow a single profile per port (consult the documentation for your application for information about restrictions).

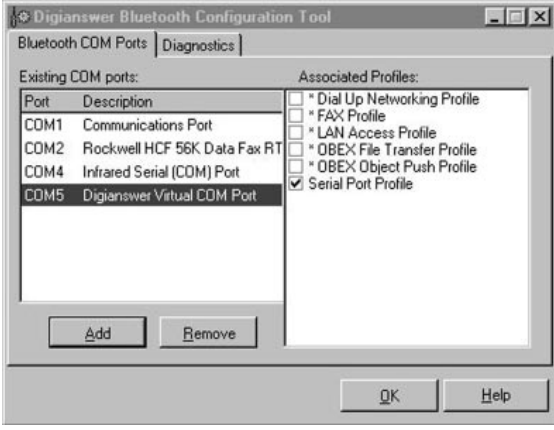

6. Reboot your computer to activate the virtual COM port.

### **Setting Up Your Windows System**

All of the Windport Local Services work transparently with most Windows applications and utilities. Therefore, you should set up your Windows system exactly as if you were using a local port. For example, if you are using the Dial-up networking, you should use the standard Windows Make New Connection utility (in the Dial-up Networking folder in My Computer) to set up the connection to the WindPort default Dial-up Networking COM7 port. Please refer to your Windows documentation for details on setting up your Windows application.

### **Making the** *Bluetooth* **Connection (Not Required if Using TROY WindConnect Port Monitor Software)**

Note: The TROY WindConnect Bluetooth Port Monitor Software has its own built-in discovery program, so skip this section if you are using this software (or any other software with built-in discovery capabilities).

The next step is to discover the remote *Bluetooth* device and bind the Virtual Com Port to the *Bluetooth* device. To do this:

1. Double-click on Bluetooth Neighborhood program icon on the desktop.

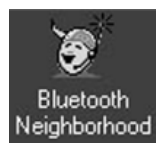

2. The Bluetooth Neighborhood window appears. Click the Device Discovery button (or select Bluetooth on the menu bar and then click Device Discovery).

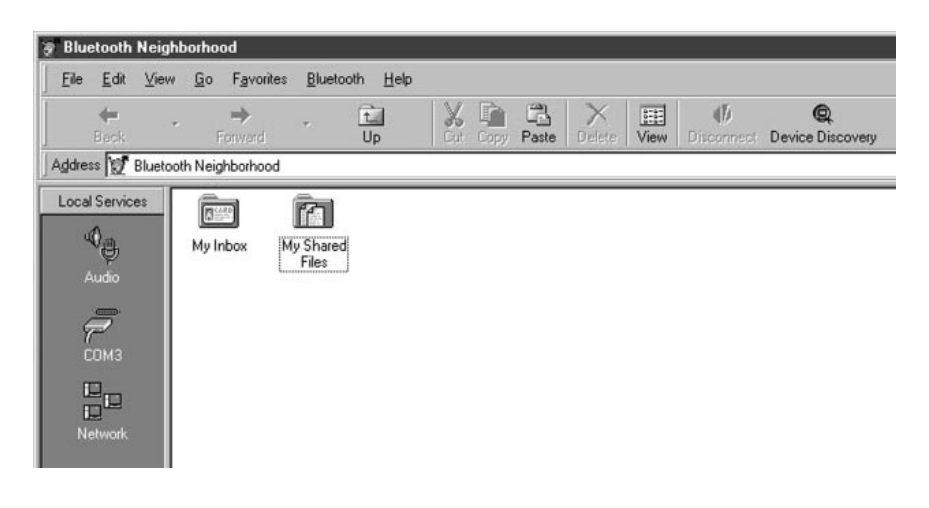

3. You will see the messages Searching for remote devices and then Performing name discovery on discovered devices. The name of the remote *Bluetooth* device will then be displayed, along with the names of any other *Bluetooth* devices in the vicinity (if you have performed previous discoveries, you may see grayed-out icons for remote *Bluetooth* devices that are no longer in range). In this example, the remote device is called Max.

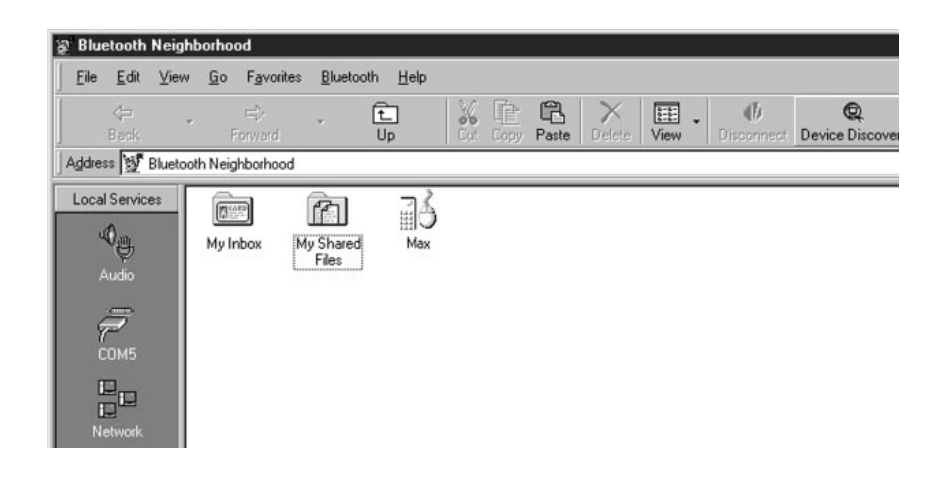

4. The available Local Services are displayed on the left side of the screen. These will normally include:

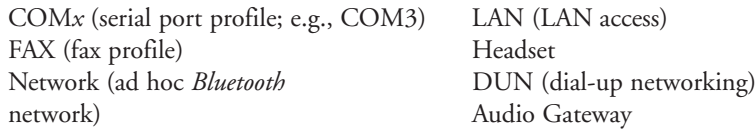

If you need more information about these Local Services, please refer to the *Bluetooth Software Suite User's Manual* on the Windport installation CD-ROM.

Note that there can be more than one local service of a given type. For example, you could have the local services COM3, COM5, and COM7, all of which are virtual COM ports that implement the Serial Port Profile

5. Drag the desired local service icon over the remote device icon. For example, in the picture below, the COM5 virtual port icon is dragged over the Max icon to bind the WindPort to this remote *Bluetooth* device.

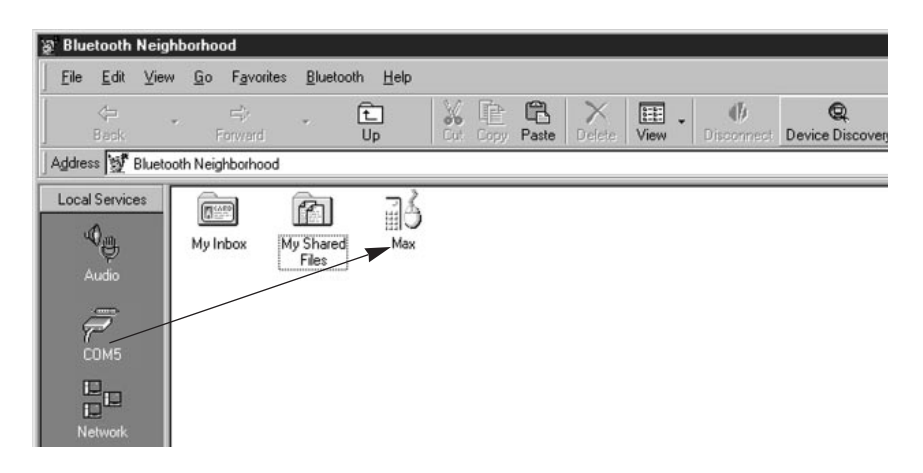

6. If the device has multiple ports, you will be asked to select the desired port. Also, you will be prompted for a *Bluetooth* passkey if the device requires it (refer to the documentation that came with your device for information on passkeys).

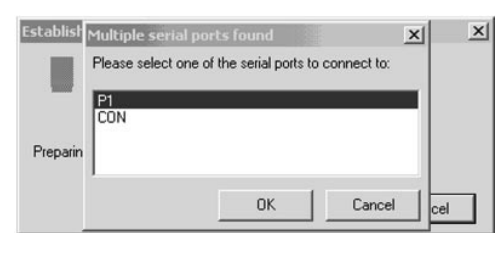

7. If the binding is successful, yellow "rays" appear to radiate from the remote device icon as shown below, and the green light on the WindPort blinks rapidly. You should now be able to communicate from your PC to the remote device as if it were directly connected to your computer (if you are using the headset or Audio Gateway Local Services, you must first right click on the Local Service icon and then click on Enable Audio to turn on the sound).

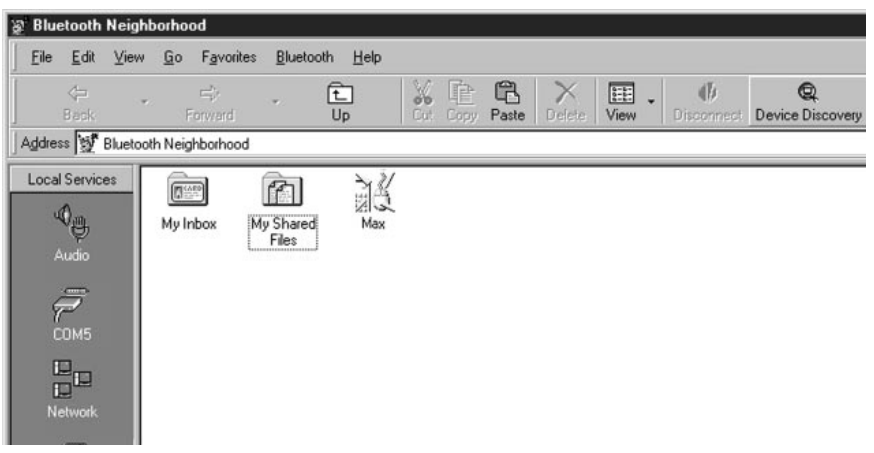

#### Note:

If you are unable to connect, try re-positioning the PC and repeat the above steps to bind the COM port.

### **Folders**

The *Bluetooth* Neighborhood allows files and remote *Bluetooth* device icons to be stored in folders. These folders act like standard Windows folders, including normal drag and drop operation. They are useful, for example, for grouping several remote *Bluetooth* devices together so that you can send data simultaneously to all of the grouped devices.

For details on how to use folders, refer to the *Bluetooth Software Suite User's Manual* on the WindPort Installation CD-ROM.

# **Troubleshooting**

If you are unable to connect from your laptop to a remote *Bluetooth* device, then check the following:

**3**

- 1. Make sure that the WindPort is firmly seated in the PCMCIA slot on your computer.
- 2. Make sure that the green light on the WindPort is blinking. If it is not on, then there is no *Bluetooth* wireless connection. Try restarting the remote *Bluetooth* device and then repeat the discovery process.
- 3. Make sure that the WindPort and/or your device are not on a metal table or near large metal objects. If necessary, move the device to a different location and try again. Note that the *Bluetooth* maximum range of 10 meters (33 feet) is for an open space environment, so this range may be significantly reduced if there are obstacles present.
- 4. If the green light is flashing and you cannot send data, double check your Windows application program setup.

If none of the above suggestions work, then contact TROY as described in the next section.

# **Where to Get Help**

TROY offers several customer support options to assist you in the event you experience difficulties with your WindPort, including telephone support, repair services, extended warranty, and advance replacement.

#### **Worldwide Web Support**

**4**

The TROY worldwide web site provides a quick and easy way to answer many common technical questions. It includes a wide variety of technical support tips, as well as copies of product manuals, product literature, and firmware load images.

The web site is located at *http://www.troygroup.com.*

### **Contacting TROY**

Your first point of contact for technical support is the Distributor or Dealer from whom you bought your WindPort. They are familiar with your needs, and will generally be able to provide you with the fastest and most comprehensive support.

If your Distributor or Dealer is unable to answer your questions or is for some reason not available, then contact TROY directly at:

United States: (208) 955-1000 (E-mail: *support@troyxcd.com*) Germany: 0800-3002210 (E-mail: *support@troygroup.de*) Other Europe/Africa: +49 (0) 7032-9454-21 (E-mail: *support@troygroup.de*) All Other Countries: +1 (208) 955-1000 (E-mail: *support@troyxcd.com*)

Before contacting technical support, please check the *Troubleshooting* chapter of this manual or the TROY site to isolate any problems and be sure to write down any error messages. Also, make sure that you have the serial number of the product (located on the product label on the card).

### **Returning Products**

If you need to return a TROY product for any reason (failures, incorrect shipments, etc.), first contact TROY at +1 (208) 955-1000 (Americas, Asia, and Australia) or +49 (0) 7032-9454-21 (Europe and Africa) and request a Return Authorization Number from the TROY Technical Support Group. Make sure that you put this number on the outside of the shipping container you use to return the product and (if out-of-warranty) on your purchase order. You will also be asked for the serial number of the defective product. Ship the unit freight prepaid back to TROY at the address provided by the Technical Support Group (adequate insurance is recommended).

If the unit is not in warranty, you will be billed for the standard repair charges. If you do not have a valid TROY account number, you may be asked for payment in advance (Mastercard, Visa, American Express, check, or money order).

### **Warranty**

TROY WindConnect products are warranted to be free of defects in materials and workmanship for a period of five years. This period begins upon the date of shipment if the Hardware is installed by the Purchaser, or upon installation if the Hardware is installed by TROY. During the warranty period, TROY will repair or replace the unit at no charge provided it is returned to TROY freight prepaid as described in the "Returning Products" section of this chapter. To ensure prompt service, please fill out the enclosed warranty card.

The warranty on repaired products or replacement products is 30 days or the last day of the warranty of the original defective product, whichever is longer.

This warranty does not apply if the Product has been damaged by accident, misuse, natural catastrophe, modification, improper service, or conditions resulting from causes external to the Product. The warranty shall be void if the TROY serial numbers have been removed.

DISCLAIMER OF WARRANTIES. THE ABOVE WARRANTIES ARE THE EXCLUSIVE WARRANTIES, AND NO OTHER WARRANTY, EXPRESSED OR IMPLIED, SHALL APPLY. TROY SPECIFICALLY DISCLAIMS THE IMPLIED WARRANTIES OF MERCHANTABILITY AND FITNESS FOR A PARTICULAR PURPOSE.

PURCHASER'S SOLE AND EXCLUSIVE REMEDY FOR ANY BREACH OF THIS WARRANTY, REGARDLESS OF THE FORM OF ACTION, WHETHER CONTRACT, TORT, OR OTHERWISE, SHALL BE TROY'S OBLIGATION TO REPAIR OR REPLACE AS SET FORTH ABOVE.

# **5**

## **Notices**

### **FCC Compliance Statement**

#### **For United States Users**

This equipment has been tested and found to comply within the limits for a Class B digital device pursuant to Part 15 of the FCC Rules. These limits are designed to provide reasonable protection against harmful interference in a residential installation. This equipment generates, uses, and can radiate radio frequency energy and, if not installed and used in accordance with the instructions, may cause harmful interference to radio or television reception. However, there is no guarantee that interference will not occur in a particular installation. If this equipment does cause interference to radio and television reception, which can be determined by turning the equipment off and on, the user is encouraged to try to correct the interference by one or more of the following measures:

- ◗ Reorient or relocate the receiving antenna.
- ◗ Increase the separation between the equipment and receiver,
- ◗ Connect the equipment into an outlet on a circuit different from that to which the receiver is connected.
- ◗ Consult the dealer or an experienced radio/TV technician for help.

### **WARNING**

The connection of a non-shielded equipment interface cable to this equipment will invalidate the FCC Certification of this device and may cause interference levels which exceed the limits established by the FCC for this equipment. It is the responsibility of the user to obtain and use a shielded equipment interface cable with this device. If this equipment has more than one interface connector, do not leave cables connected to unused interfaces. Changes or modifications not expressly approved by the manufacturer could void the user's authority to operate the equipment.

### **For Canadian Users**

This Class B apparatus complies with Canadian ICES-003.

Cet appareil numérique de la class B est conforme à la norme NMB-003 du Canada.

### **DECLARATION of CONFORMITY**

According to 47CFR, Part 2 and 15 for Class B Personal Computers and Peripherals; and/or CPU Boards and Power Supplies used with Class B Personal Computers:

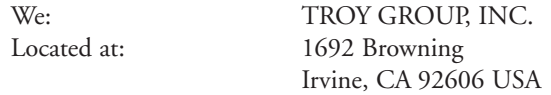

Declare under sole responsibility that the product identified herein, complies with 47CFR Part 2 and 15 of the FCC rules as a Class B digital device. Each product marketed, is identical to the representative unit tested and found to be compliant with the standards. Records maintained continue to reflect the equipment being produced can be expected to be within the variation accepted, due to quantity production and testing on a statistical basis as required by 47CFR §2.909. Operation is subject to the following two conditions: (1) this device may not cause harmful interference, and (2) this device must accept any interference received, including interference that may cause undesired operation.

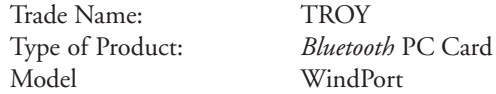

### **For European Users**

This product is in conformity with the protection requirements of EU Council Directive 89/336/EEC on the approximation of the laws of the Member States relating to electromagnetic compatibility. TROY Group cannot be responsible for any failure to satisfy the protection requirements resulting from a nonrecommended modification of the product.

This product has been tested and found to comply with the limits for Class B Information Technology Equipment according to CISPR 22/European Standard EN55022. The limits for Class B equipment were derived for typical residential environments to provide reasonable protection against interference with licensed communications devices.

### **REGULATORY INFORMATION**

#### **European Union (EU)**

TROY hereby declares that the Bluetooth™ wireless technology built into the WindPort *Bluetooth* PC Card, is in compliance with the essential requirements and other relevant provisions of European Directive 1999/5/EC. The internal *Bluetooth* function is a *Bluetooth* power class 1 intended radio device using the 2.4 GHz frequency band (2.400GHz – 2.4835GHz). It is intended for wireless communication with other *Bluetooth* enabled devices using the following *Bluetooth* Generic Access, Service Discovery Application, Serial Port, Headset, File Transfer, and Object Push Networking profiles. The internal *Bluetooth* wireless technology complies with all applicable regulations in the following countries: Austria, Belgium, Denmark, Finland, Greece, Germany, Iceland, Ireland, Luxembourg, Norway, Portugal, Sweden, Switzerland, the Netherlands and the United Kingdom.

The use of *Bluetooth* wireless technology in other countries than those listed above may be restricted: before using *Bluetooth* products, please confirm with the frequency management authority in the country where you plan to use it. In some situations or environments, the use of *Bluetooth* wireless technology might be restricted by the proprietor of the building or responsible representatives of the organization, for example onboard airplanes, in hospitals or in any other environment where the risk of interference with other devices or services is perceived or identified as harmful.

If you are uncertain of the policy that applies to the use in a specific organization or environment, you are encouraged to ask for authorization to use Bluetooth ™ wireless technology prior to switching it on. Consult your physician or the manufacturer of personal medical devices (pacemakers, hearing aids, etc.) regarding any restrictions on the use of *Bluetooth* wireless technology.

#### **United States of America and Canada**

Tested to Comply With FCC Standards FOR HOME OR OFFICE USE. See FCC 47CFR, Part 15.19(b)(2).

This device complies with part 15 of the FCC rules and with RSS-210 / RSS-139 of the Industry Canada.

Operation is subject to the following two conditions: (1) This device may not cause harmful interference, and (2) this device must accept any interference received, including interference that may cause undesired operation.

Note that any changes or modifications to this equipment not expressly approved by the manufacturer may void the FCC authorization to operate this equipment.

### **Canada (IC notice)**

To prevent radio interference to the licensed service, this device is intended to be operated indoors and away from windows to provide maximum shielding. Equipment that is installed outdoors is subject to licensing.

Pour empêcher un brouillage radioèlectrique au service fasant l'object d'une licence, cet appareil doit être utilisé à l'interieur et loin des fenêtres afin de founir un écran de blindage maximal. Au cas aù un installation en plain air, le materiel doit faire l'objet d'une licence.